Piilo-osaajat ry järjestää Osaajaprofiili-verkkokurssin. Kurssi on ilmainen, ja sitä voi suorittaa omaan tahtiin. Kurssi löytyy osoitteesta [https://piilo-osaajat.com/kurssit/osaajaprofiili-verkkokurssi.](https://piilo-osaajat.com/kurssit/osaajaprofiili-verkkokurssi/) Linkistä avautuu kurssin etusivu. Osa sivusta näkyy kuvassa 1. Aloita painamalla **Start Now** painikettan

| <b>ITISHERWOOT</b><br>Piilo.osaajat<br>Osaajaprofiili-verkkokurssi        | <b>Callegaria</b><br>Uncategorized              |                          |
|---------------------------------------------------------------------------|-------------------------------------------------|--------------------------|
| $Q$ 10<br>all All<br>$\sim$ 10 45 $\sim$<br><b>Levels</b><br><b>Weeks</b> | $\mathbf{r}$ $\mathbf{r}$<br>Lessons<br>Quizzes |                          |
| Overview<br><b>Curriculum</b>                                             | Instructor                                      | Fraa<br><b>Start Now</b> |
| Johdanto<br>Johdatus Verkkokurssiin                                       | ዹ                                               |                          |
| Tervetuloa osaajaprofiilin<br>η<br>verkkokurssille                        |                                                 |                          |
| Verkkokurssin tavoitteet<br>Г۹                                            |                                                 |                          |

Kuva 1. Kurssin etusivu

Paina **Start Now** -painiketta. Seuraavaksi avautuu kirjautumisen aloitussivu (kuva 2). Älä täytä mitäänn kohdassa **Sign In, koska** tällä toiminnolla ei pääse ilmoittautumaan kurssille. Paina sen sijaan linkkiä **Sign Up**.

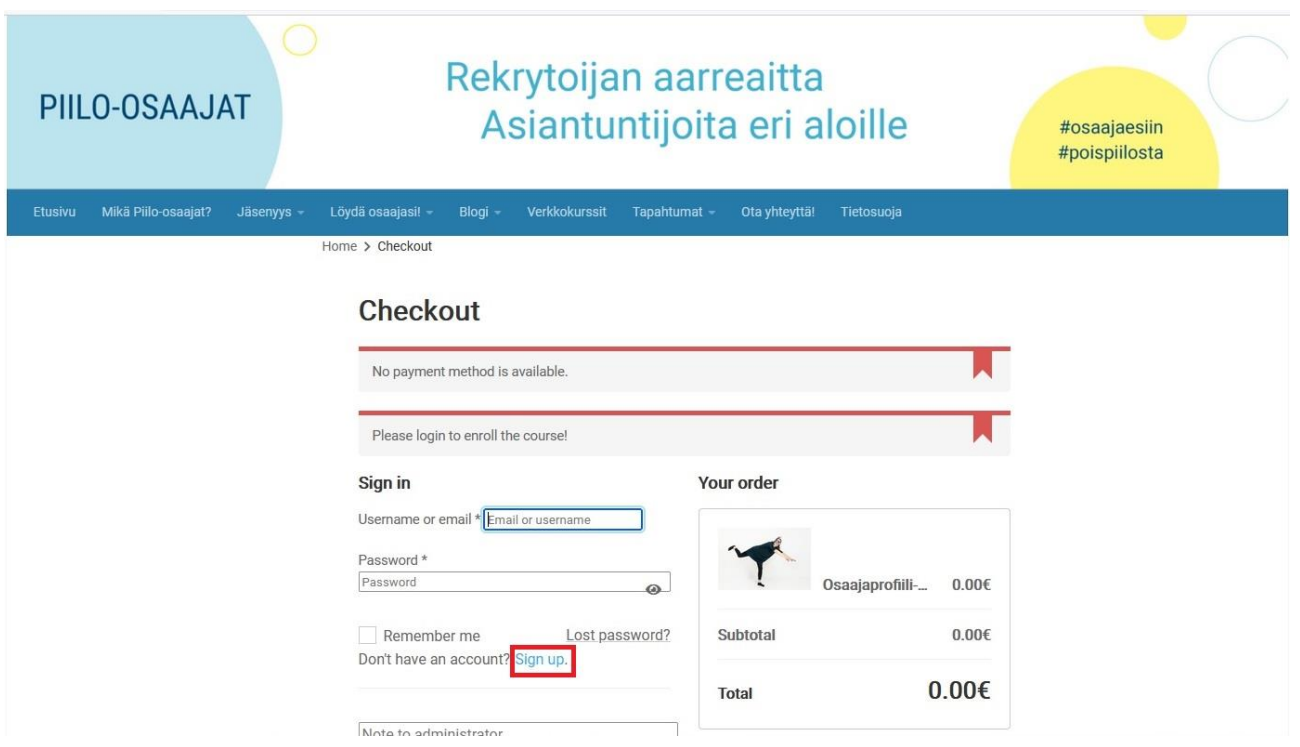

Kuva 2. Kirjautumisen aloitussivu

Ilmoittaudu kurssille napsauttamalla linkkiä **Sign Up**. Avautuu rekisteröitymissivu (sivu 3).

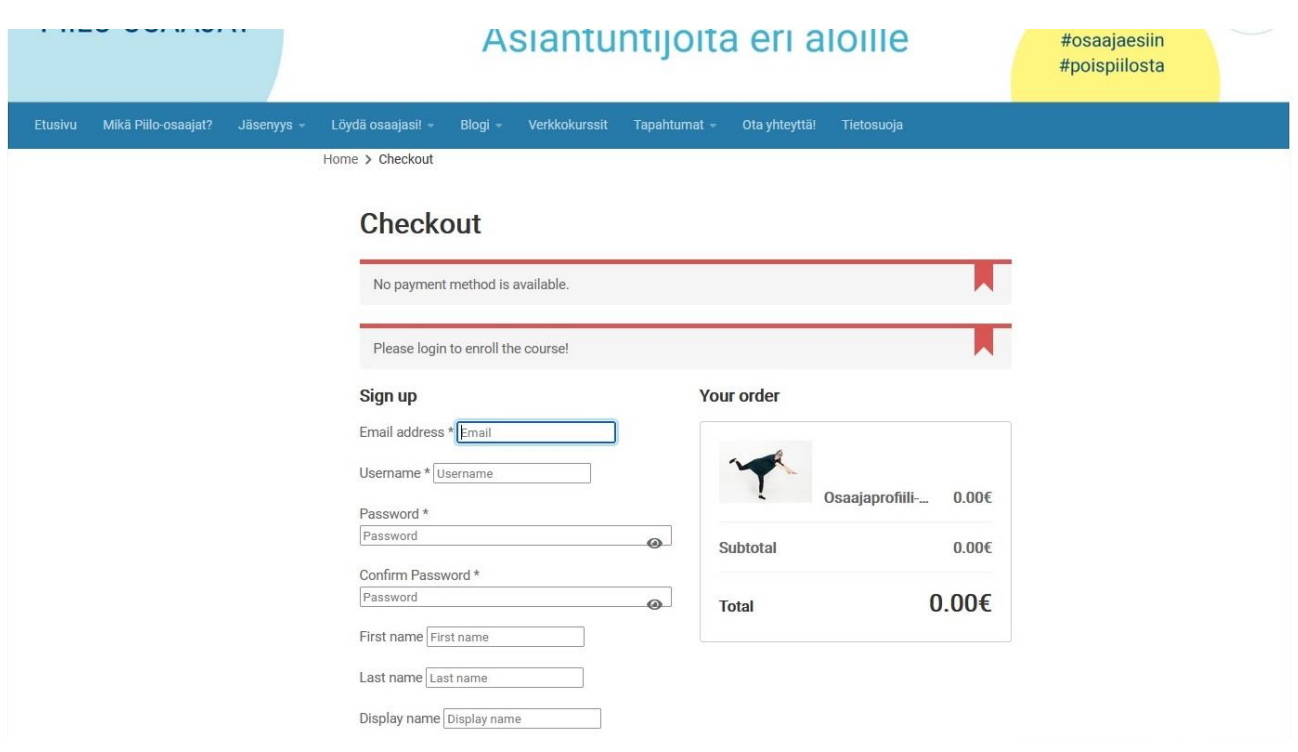

Kuva 3. Rekisteröityminen

Täytä tiedot ja paina **Place Order**-painiketta. Kuvassa 4 on esimerkki täytetystä rekisteröintisivusta.

![](_page_2_Picture_38.jpeg)

those Term Conditions.

Kuva 4. Täytetty rekisteröintisivu

Kun olet painanut **Place Order**-painiketta, avautuu tilausvahvistussivu (kuva 5). Huomaa, ette rekisteröinnin yhteydessä kirjaudut käyttäjänä järjestelmään. Kirjautumisinfo näkyy kuvan oikeassa yläkulmassa.

![](_page_3_Picture_1.jpeg)

![](_page_3_Figure_2.jpeg)

Tilausvahvistussivulla on linkki kurssi etusivulle. Napsauttamalla sitä avautuu kurssisivu (kuva 6).

![](_page_3_Figure_4.jpeg)

Kuva 6. Kurssin etusivu

Valitsemalla Curriculm-välilehden voit tarkastella kurssin sisältöä (kuva 7). Napsauttamalla Continue-painiketta pääset aloittamaan kurssin (kuva 8). Huomaa, että olet kirjautuneena. Kirjautumisinfo näkyy kuvaruudun oikeassa yläkulmassa.

![](_page_4_Picture_35.jpeg)

 $\blacktriangle$ 

A. Millainen Olen?<br>Tavoitteena Tunnistaa Oman Persoonan Erityispiirteet (Vahvuudet,<br>Kuvailevat Sanat, Motivoivat Tekijät Jne.)

#### Kuva 7. Kurssin sisältösivu

![](_page_5_Picture_1.jpeg)

Kuva 8. Kurssisivu.

Järjestelmä muistaa, että olet kirjautunut, vaikka sulkisit selaimen. Voit toki kirjautua ulos napsauttamalla kuvaruudun oikeassa yläkulmassa olevaa kirjautumisinfoa.

## **Uloskirjautuminen**

Voit kirjautua ulos kuvaruudun oikeassa yläkulmassa olevasta linkistä (Kuva 9).

![](_page_5_Figure_6.jpeg)

#### Kuva 9. Uloskirjautuminen

Napsauttamalla linkkiä avautuu uloskirjautumisvalikko (kuva 10). Valitse "Kirjaudu ulos" päättääksesi istunnon.

![](_page_5_Picture_9.jpeg)

Kuva 10. Uloskirjautumisvalikko

# **Uudellen kirjautuminen**

Voit kirjautua takaisin kurssille Word Press -kirjautumissivun kautta (Kuva 11). Sivun osoite: [https://piilo-osaajat.com/wp-login.php.](https://piilo-osaajat.com/wp-login.php) Huomaa, että Checkout -sivun kautta kirjautuminen ei onnistu.

![](_page_6_Picture_38.jpeg)

Kuva 11. Word Press -kirjautumissivu

Täytä kentät, kuten esimerkiksi kuvassa 12. Valitse itsellesi käyttäjätunnus ja salasana. Ruksaa että et ole robotti. Napsauta painiketta **Kirjaudu sisään**.

![](_page_7_Picture_24.jpeg)

Kuva 12. Kirjautuminen Word Press -sivulla

Word Press voi vaatia sinua vaihtamaan salasanasi sisäänkirjautumisessa. Avautuu kuvan 13 kaltainen sivu. Napsauta **Update Password** -painiketta.

O + https://piilo-osaajat.com/wp-login.php

![](_page_8_Picture_31.jpeg)

Kuva 13. Salasanan vaihtaminen

Jos olet unohtanut salasanasi tai sinulla on muita ongelmia kirjautumisen kanssa, ole yhteydessä kurssin järjestäjään.

Jos kirjautuminen onnistuu, avautuu käyttäjän etusivu (kuva 14), jossa on käyttäjän profiilitiedot. Valitse kuvaruudun vasemmasta ylänurkasta linkki Piilo-osaajat.

![](_page_9_Picture_37.jpeg)

#### Kuva 14. Käyttäjän etusivu

Kun olet valinnut linkin Piilo-osaajat, avautuu menu. Valitse siitä **View Courses** (kuva 15).

![](_page_9_Picture_38.jpeg)

Kuva 15. Siirtyminen kurssisivulle

Kun olet painanut View Couses -linkkiä, avautuu kaikkien kurssien etusivu (kuva 16). Napsauta **View More** -painiketta.

![](_page_10_Picture_1.jpeg)

Kuva 16. Kaikkien kurssin etusivu

Kun olet napsauttanut **View More** -painiketta, avautuu kurssin etusivu (kuva 17). Pääset jatkamaan kurssia napsauttamalla **Continue**-painiketta.

![](_page_10_Picture_53.jpeg)

Kuva 17. Kurssin etusivu